## **Creating an Assessment Item for Endorsement**

Use this tutorial if you are CLT member wanting to create an Assessment Item for Endorsement in SharePoint.

## Instructions

1. Access the Endorsement Master List

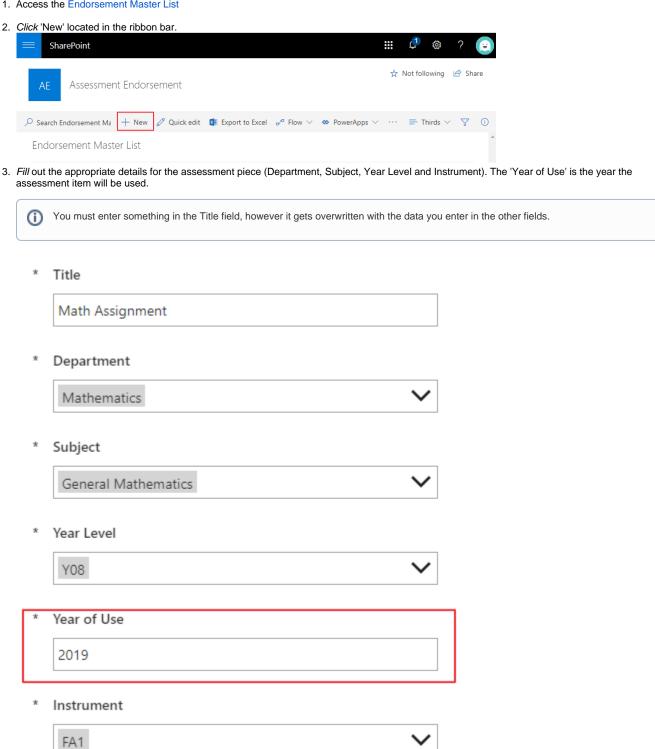

4. Choose and assign the Writer, Validity Checker and the Curriculum Middle Leader via the details below. Writer: The creator of the assessment piece, it'll be their responsibility to create and upload the assessment piece once done.

Validity Check Assignee: Assign the person who is completing the validity check for the writer. Curriculum Middle Leader: Assign the CML of the department this assessment piece relates to (yourself in most cases). Writer James Weber Validity Check Assignee lamas Weber. Curriculum Middle Leader Matadra Kelly 5. Click 'Save' when you have filled in the details. ☐ Save 🗙 Cancel 🐵 Copy link 🛭 🗱 Customize Title Math Assignment Department Mathematics Subject General Mathematics Year Level Y08

The new assessment piece will now appear as an item under the Endorsement Master List as seen in the image below. This will send an email to the Writer with links to upload the assessment piece.

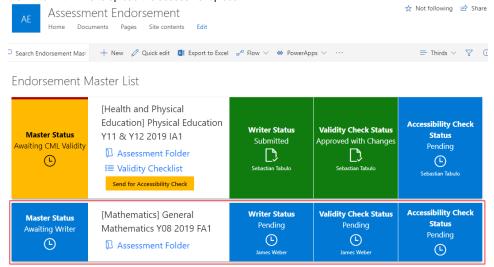

## Related articles

- Completing the Validity Or Accessibility Check for Endorsement
- Creating an Assessment Item for Endorsement
- Submitting Assessment Piece for Endorsement